## **Ambiente para Desenvolvimento em Arduino**

Clique em **Acessar** para acessar o experimento

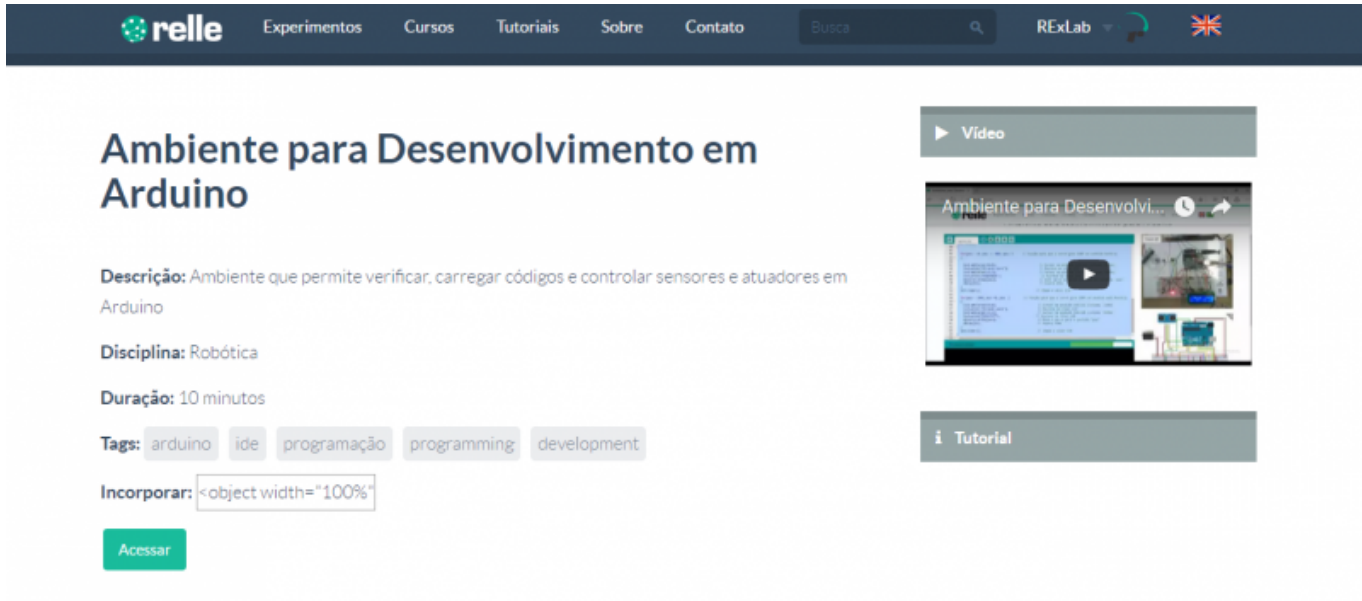

Clique em **Mostre-me como funciona** para acessar o tutorial do experimento.

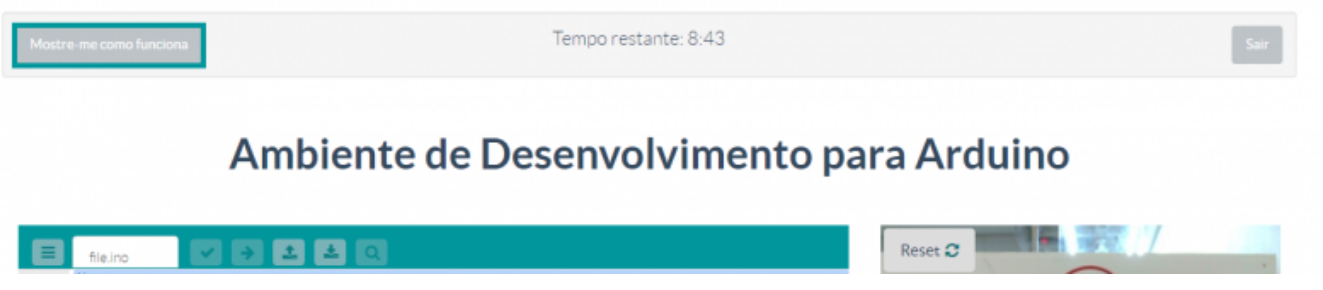

Escreva seu próprio código ou use um dos exemplos disponíveis.

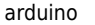

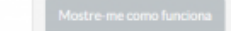

Tempo restante: 9:54

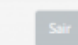

## Ambiente de Desenvolvimento para Arduino

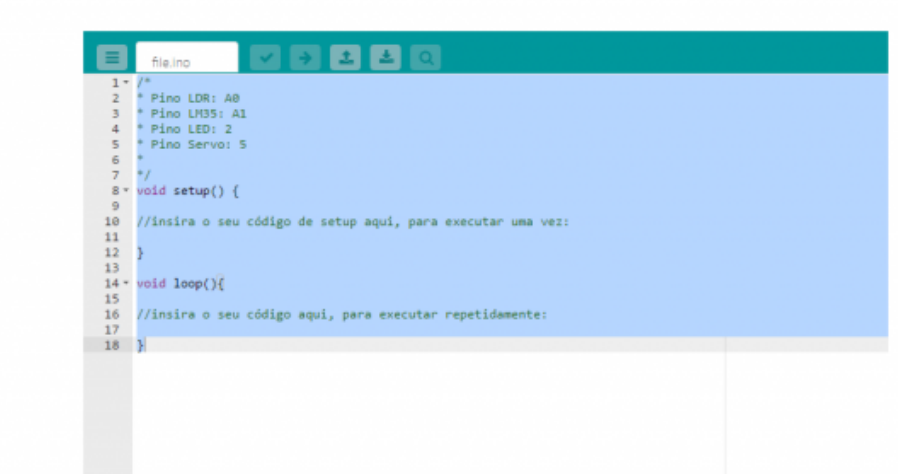

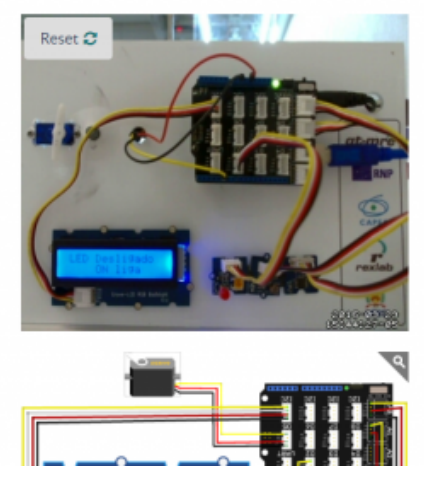

Use os controles a seguir para manipular o experimento.

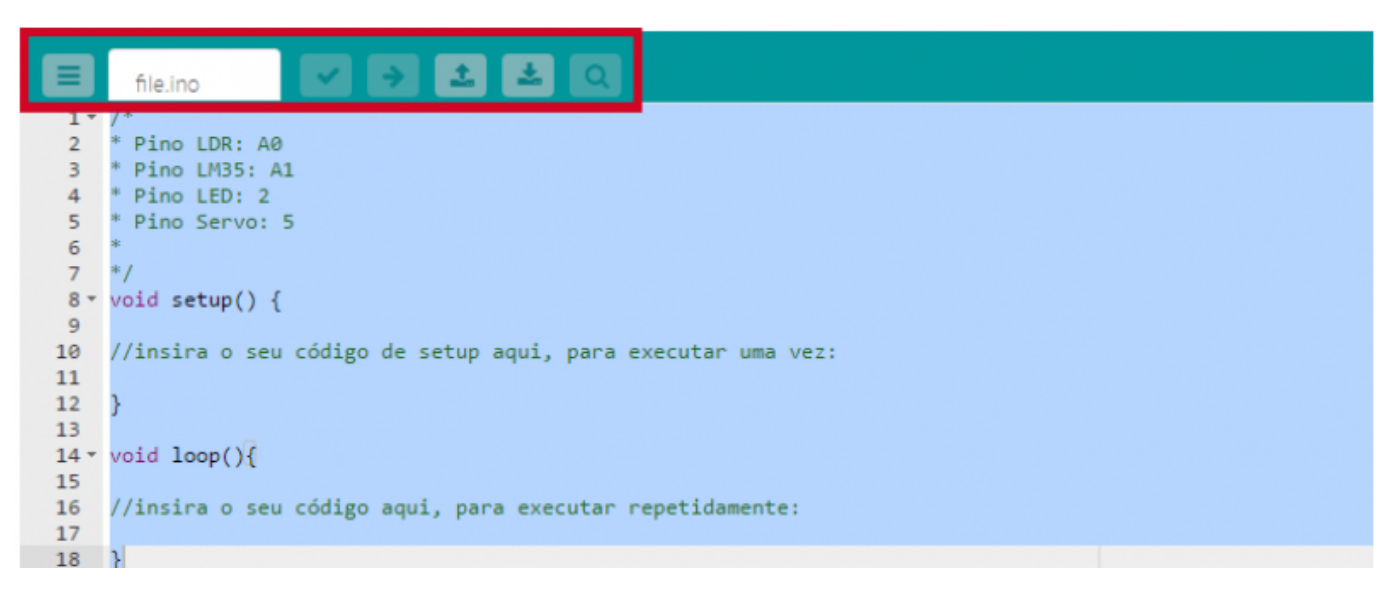

- Verificar. Verificação do código antes compilar para a placa.
- 1. Ordered List ItemUpload. Upload do código para a placa Arduino.
- 2. Upload de código. Upload de um arquivo .ino que o usuário já escrito em algum lugar.
- 3. Download do código. Download do código que o usuário escreveu para a placa.
- 4. Monitor Serial. Aba de comunicação serial com a placa.
- Use alguns exemplos para executar, modificar para utilizar no experimento.
- Verifique o código.
- Se o código estiver certo, faça upload para a placa.
- Caso deseje, abra o Monitor Serial e realize algum tipo de comunicação serial com a placa.
- Para terminar o acesso, clique em "Sair".

 $\pmb{\times}$ 

From: <http://docs.relle.ufsc.br/>-

Permanent link: **<http://docs.relle.ufsc.br/doku.php?id=arduino>**

Last update: **2016/09/29 19:06**